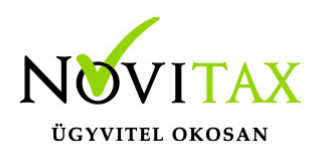

#### **Érvényességi dátumok**

Demó verzió érvényessége: **2017.02.28.** Regisztrált verzió érvényessége könyvelő programok: **2017.12.31.** Regisztrált verzió érvényessége bérszámfejtő program: **2017.12.31.** Regisztrált verzió érvényessége számlázó programok: **Nincs időkorlát** Program verzió érvényessége: **2018.02.21.**

A kettős könyvviteli program 18.05-ös verziójának fontosabb fejlesztései:

- EVA bevallás ismét aktív
- Gyorsgombok az adatrögzítésben
- Leltár lista
- OBR Alapadatok nyitása
- Módosítás utáni automatizált átlagárfolyam (illetve FIFO) újraszámítás
- Kötelező Ellenőrzés futtatása

EVA bevallás ismét aktív [Leírás](https://tudastar.novitax.hu/eva-bevallas-a-kettos-konyvviteli-programban/)

Gyorsgombok az adatrögzítésben

A könnyebb és ellenőrzött adatbevitel érdekében többnyire az Önök javaslatai alapján számos funkciót fejlesztettünk, amely továbbra is elérhető a tétel rögzítő képernyő "Egyéb" funkciójában. A rögzítést kiegészítő funkciók kezelésének megkönnyítésére fejlesztettük a gyorsgombok használhatóságát.

A kihelyezett gyorsgombok felhasználónként eltérhetnek, igazodva a programhasználó igényeihez. A gyorsgomb sort a következők szerint lehet összeállítani:

A tétel rögzítésben látható gyorsikonokat (gombokat) az "Egyéb funkciók" gombbal előhívható "Műveletek" ablakban lehet funkciókkal feltölteni.

A "Gyorsgombok szerkesztése" funkció kiválasztása után egy adott művelet gombjának

### [www.novitax.hu](http://www.novitax.hu)

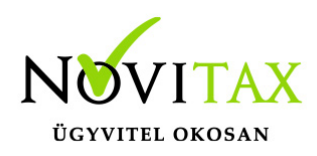

gyorsikonra húzásával lehet az adott gyorsgombhoz műveletet társítani. A gyorsikon megváltozott színe jelzi, hogy valamilyen művelet társul hozzá.

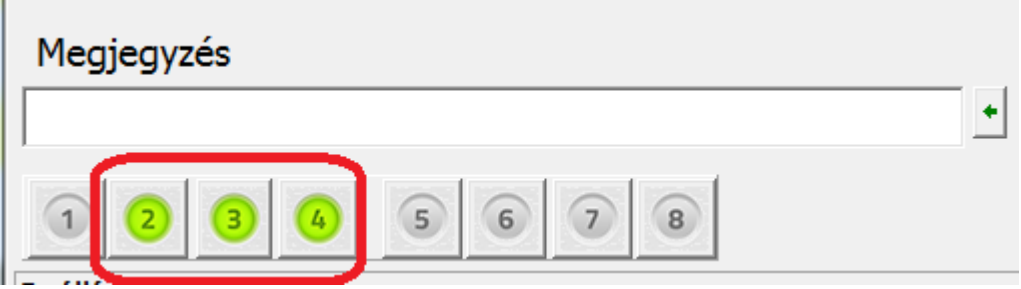

A változtatásokat a "Gyorsgombok mentése" funkcióval lehet véglegesíteni.

A tétel rögzítésben a gyorsikonhoz rendelt művelet előhívható a gyorsgombra kattintással, illetve az Alt + a gyorsgomb ikonjában látható számbillentyű kombinációjával.

A gyorsgombhoz rendelt művelet megnevezése megjelenik, ha az egeret a gyorsikon fölé mozgatjuk.

Leltár lista

Jelen keretprogramban a Felhasználó egy vonalkód leolvasó segítségével leltárt készíthet a meglévő eszközökről. Az eszköz analitikában (Nyitás, Eszköz, Eszközadatok) az adott eszköz Egyéb adatok, Számlaszám változás fülén a található a Vonalkód mező.

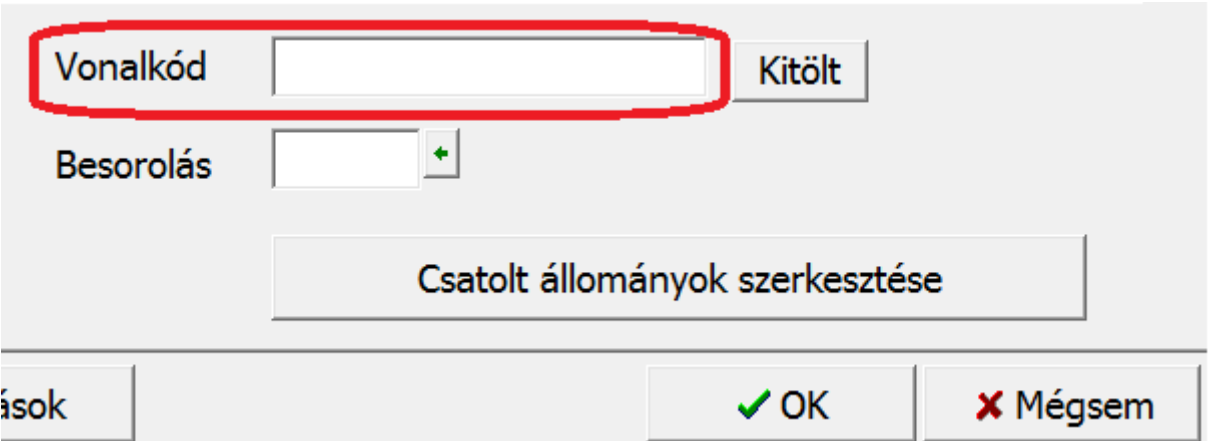

#### [www.novitax.hu](http://www.novitax.hu)

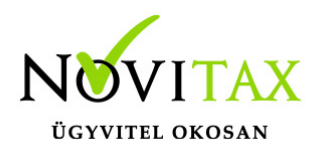

Az elkészített leltár összehasonlítható a programban rögzített eszközökkel a Kimutatások/Eszköz/Leltár lista menüpont alatt. Egy évben akár több, különböző időpontokban felvett listát is készíthet a felhasználó (a nyilvántartás idősoros), ezáltal nyomon követhetőek az időszak alatt történt esetleges darabszám változások.

OBR Alapadatok nyitása

A főmenüben (Cégadatok, Cégbeállítások, Cégadatok) a Képviselők fülön újra elérhető az OBR Alapadatok gomb, melynek adatai a tavalyi évből átnyitható.

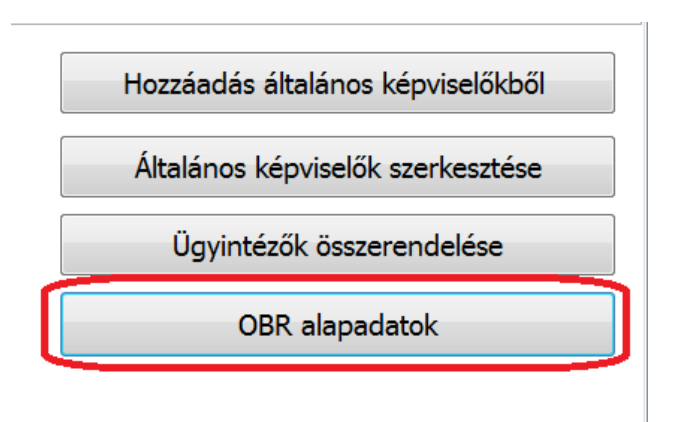

Az átnyitást a főmenüben kezdeményezhetjük: Cégbeállítások, Cégadatok nyitása (előző évből).

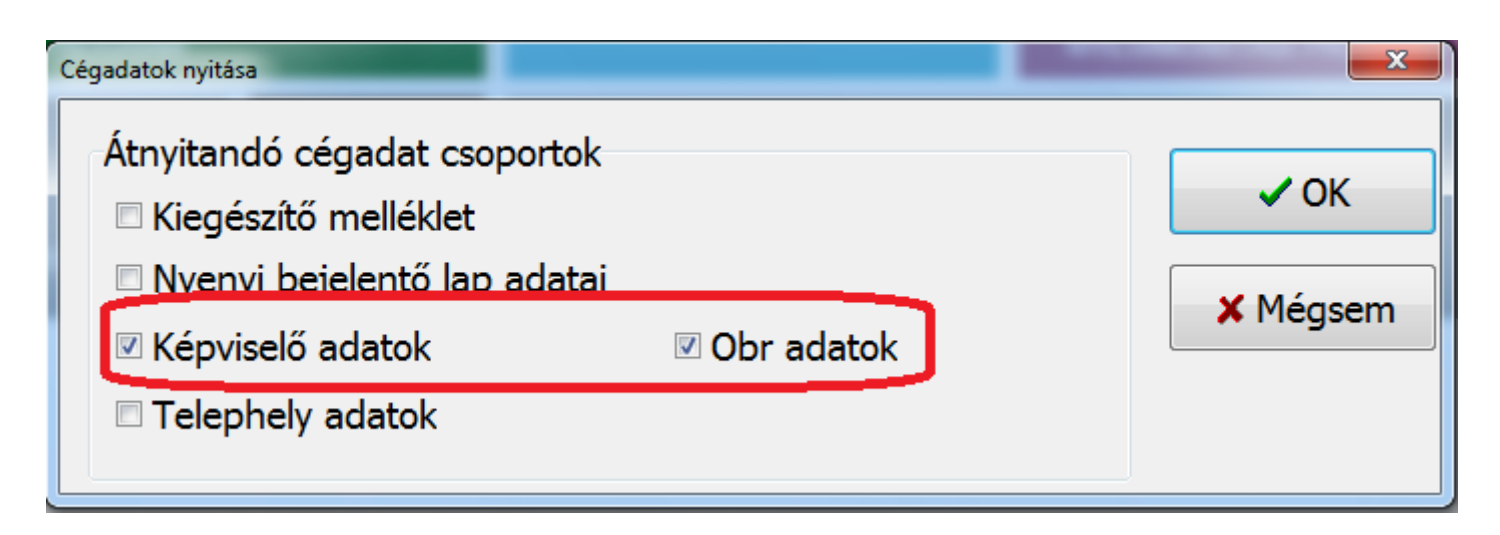

### [www.novitax.hu](http://www.novitax.hu)

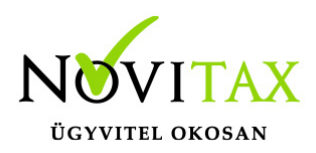

A program a képviselőket a tavalyi év kitöltött adatai alapján nyitja át, amennyiben azok törzsadataiban nem volt változás az idei évhez képest. Az üzleti évben átlagosan foglalkoztatottak számát automatikusan rendezi a tárgyévi, illetve az azt megelőző mezőkbe. (A tavalyi évi programban a tárgyévi létszámadat kerül az idei évi program tárgyévet megelőző évi mezőjébe, stb. Az aktuális évben a tárgyévi adat értelemszerűen üres lesz, ezt a kezelőnek kell feltölteni.)

Módosítás utáni automatizált átlagárfolyam (illetve FIFO) újraszámítás

Amennyiben automatikus devizaár vezetésnél (átlagárfolyam vagy FIFO) a korábbi bizonylatokban változás (módosítás, törlés, új felvitel) következik be, úgy az árfolyamok újraszámítása indokolttá válik. Ilyen esetben a program a módosítás utáni bizonylatokon átszámolja az aktuális alapdeviza értékeket, korrigálja az árfolyam különbözeteket a helyes összegre. Korábban ehhez 2 segédfunkció és 2 ellenőrzés egymás utáni futtatása volt szükséges, de a mostani verzió automatikusan indítani fogja az átszámítás utáni árfolyam különbözetek újraszámítását, illetve a szükséges ellenőrzéseket.

Mostantól (NTAX) átlagárfolyam vezetése esetén a módosítást követően elegendő az adott devizás naplóban (Deviza és egyéb beállítások fülön) az Átlag árf. újrasz. és átvez. bizonylatokon gomb megnyomása. Ezután minden

szükséges kapcsolódó funkciót a program le fog futtatni, más teendő ezután nincs.

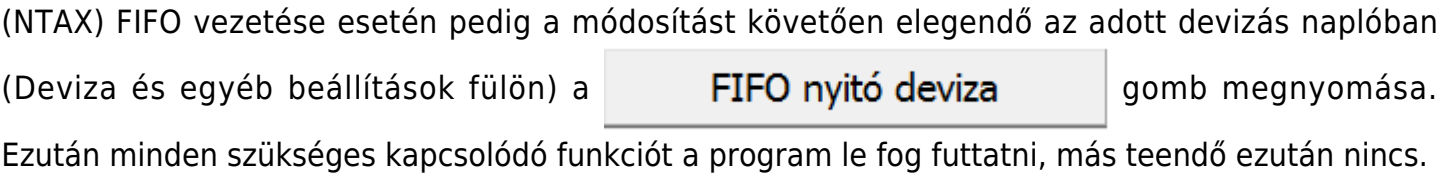

A devizaár vezetések módszereiről teljes körűen az alábbi két bejegyzésben olvashatnak:

[FIFO módszer kezelése](https://tudastar.novitax.hu/fifo-modszer-kezelese/)

### [www.novitax.hu](http://www.novitax.hu)

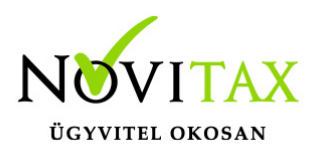

[Átlagárfolyam kezelése](https://tudastar.novitax.hu/atlagarfolyam-kezelese/)

Kötelező Ellenőrzés futtatása

Az NTAX Kettős könyvviteli programba épített ellenőrzési funkció számos hibára felhívja a figyelmet, illetve felsorolja a hibásan rögzített bizonylatokat. Segíti a felhasználókat olyan jelzésekkel, amelyek nem feltétlenül hibák, nem okoznak programtechnikai, működési problémát, de a jövőben érdemes felülvizsgálni a használt módszert.

A rendszeresen futtatandó Ellenőrzés kapcsán a jelen verziótól kezdődően minden verziószám emelésekor a program belépéskor figyelmezteti a Felhasználókat arra, hogy indítsák el. (Bizonylatok menüpont, Ellenőrzés)

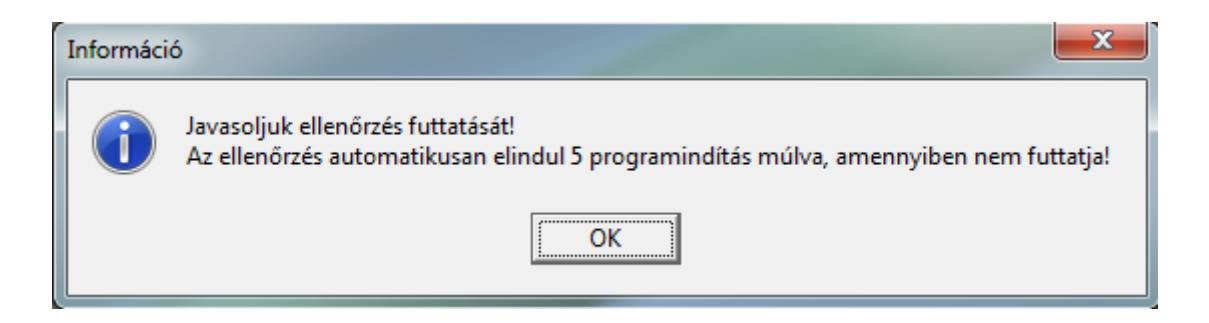

Amennyiben a Felhasználó nem indítja el az Ellenőrzést, **5 belépés után** a program **automatikusan el fogja indítani** azt.

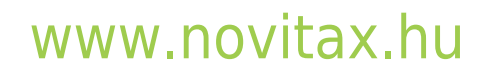

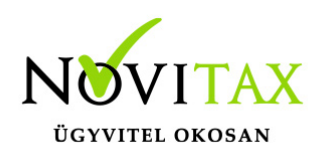

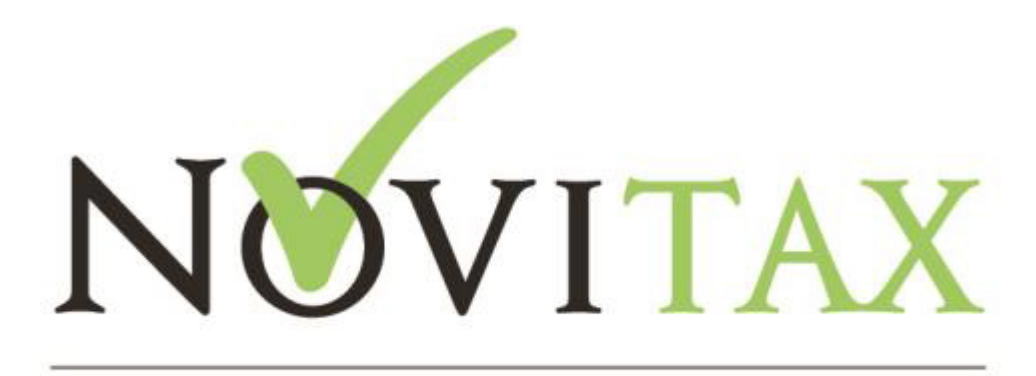

ÜGYVITELI SZOFTVEREK

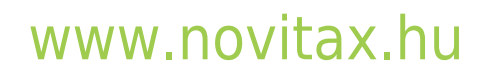